Algoritmizace [hlavní stránka](http://service.felk.cvut.cz/courses/X36ALG/) [přednášky](http://service.felk.cvut.cz/courses/X36ALG/prednasky/index.html) [cvičení](http://service.felk.cvut.cz/courses/X36ALG/alg_cviceni/index.html)

# **Začínáme**

Výuka algoritmizace se demonstruje v jazyce Java (verze 6 ) ve vývojovém prostředí NetBeans (verze 6.9), pod operačním systémem Solaris. ( Solaris patří do kategorie Unixu.)

# **Odevzdávání domácích úkolů**

**zip -r projekt.zip jménoadresářeprojektu** Soubor projekt.zip lze poslat mailem jako přílohu.

## **Přenášení projektů z MS Windows do Solarisu**

**Pozor: Je nutné celý adresář projektu zazipovat a pak rozbalít v Solarisu. Přenos nezabaleného adresáře totiž pravděpodobně pozmění velikosti písmen názvů adresářů projektu a ten pak nelze spustit.**

# **Instalace vývojového prostředí ve Windows - stažení souborů ze školy**

Stáhněte tyto soubory z adresáře Solarisu v laboratořích FEL **/home/courses/X36ALG/downloads** přes USB na vlastní flash disk.

# **Stažení Javy a NetBeans pro Windows z Internetu**

- 1. <http://www.oracle.com/technetwork/java/javase/downloads/index.html> --> NetBeans Download --> Download ( první shora ) --> vyberte platformu, souhlaste s licencí Continue --> Java SE and NetBeans Cobundle (u červené šipky)--> Save File --> **jdk-6u21-nb-6\_9\_1-windows-ml.exe** --> vyckejte na dokonceni ( 152 342 528 B )
- 2. Stáhněte dokumentaci Java API: <http://www.oracle.com/technetwork/java/javase/downloads/index.html>--> Java SE 6 Documentation --> Download Zip --> zvolte jazyk, souhlaste s licencí, Continue --> **jdk-6u21-docs.zip** --> Save File. (58 957 265 B) Zip nerozbalujte !

## **Instalace ve Windows**

- 1. Spusťte **jdk-6u21-nb-6\_9\_1-windows-ml.exe** --> Next --> Next --> Next --> Install. což instaluje (typicky na disk C) Javu i NetBeans
- 2. Přesuňte jdk-6-doc.zip na vhodné místo svého disku (obsahuje dokumentaci Javy).
- 3. Spusťte NetBeans pomocí ikony vyčkejte ustálení.
- 4. Připojte dokumentaci: Tools --> Java Platforms --> Javadoc --> AddZIP/Folder --> indikujte **jdk-6u21-docs.zip** --> Close

# **Spuštění a úpravy**

### **Aktivace nápovědy atributů a metod objektů**

**Tools** --> **Options** --> **Editor** zatrhněte: Auto Popup Completion Window Insert Single Proposals Automatically

### **Zobrazení důležitých pohledů**

#### **Okénko struktury souborů otevřete pomocí**

Window --> Files

#### **Okénko procesů**

Toto okno slouží k prohlížení a hlavně ukončování běžících procesů. Pokud nějakému procesu zavřete okno pro výstup **tento proces dál žije a požírá systémové prostředky.** Window  $\rightarrow$  Runtime

#### **Zkratky**

Tools --> Options --> Editor --> Code Templates prohlédněte si zkratky - *Abbreviations* a jejich expanze a případně si zaveďte vlastní – viz doporučení dále. **Tab** na konci zkratky způsobí náhradu.

### **Vytvoření programu**

- 1. Založení projektu: File --> New Project --> General --> Java Class Library --> Next zadejte Project Name a Project Location --> Finish
- 2. Vytvoření programu: V projektu myší vyznačte Source Packages --> New --> Java Class.. --> zadejte Class Name začínající velkým písmenem, v Package zadejte jméno balíčku z malých písmen a číslic začínající písmenem --> Finish
- 3. Spuštění programu: Myší identifikujte zdrojový program, pak Shift+F6 nebo pravým tlačítkem --> Run File

### **Spuštění programu s argumenty**

#### **Spouštění v rámci IDE Netbeans**

Source Packages --> Properties --> Run --> Arguments. Funguje jen při spouštění projektu. Při spouštění souboru má pole String[] args nulovou délku.

### **Spouštění z příkazové řádky – tj. bez IDE**

cd \...\ProjectFolder\build\classes java p1.T1 arg1, arg2, ... ,kde: p1.T1 - je úplné jméno spouštěné třídy.

arg1, arg2 - jsou libovolné řetězy znaků oddělené mezerou.

Tyto argumenty jsou předány metodě main v poli args. První argument lze je v **args[0]**.

### **Některé klávesové zkratky**

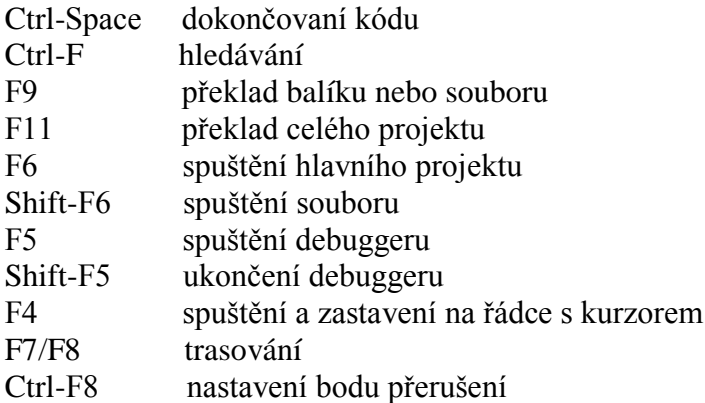

# **Některé editorové zkratky pro psaní kódu:**

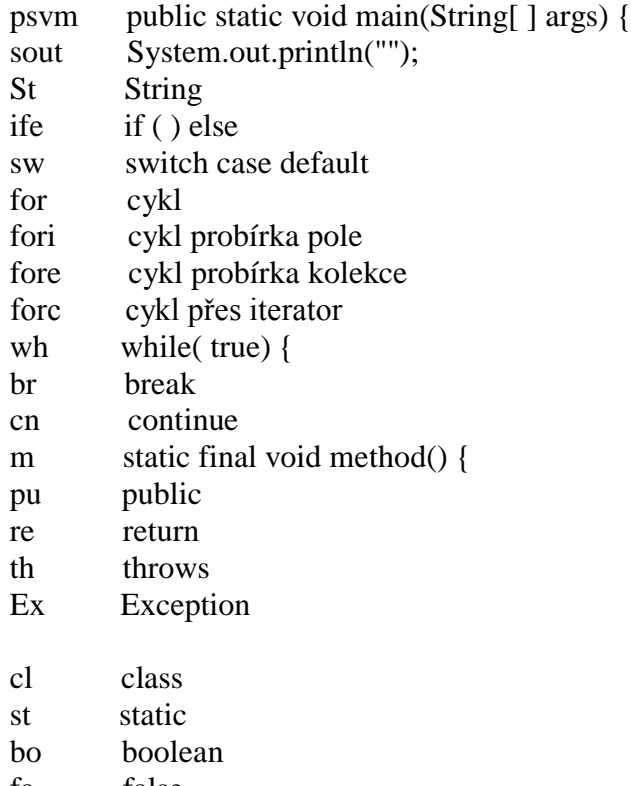

fa false